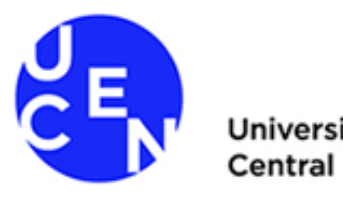

dad

## Tutorial para acceder a bienvenida de estudiantes nuevos a través de

*Microsoft TEAMS*

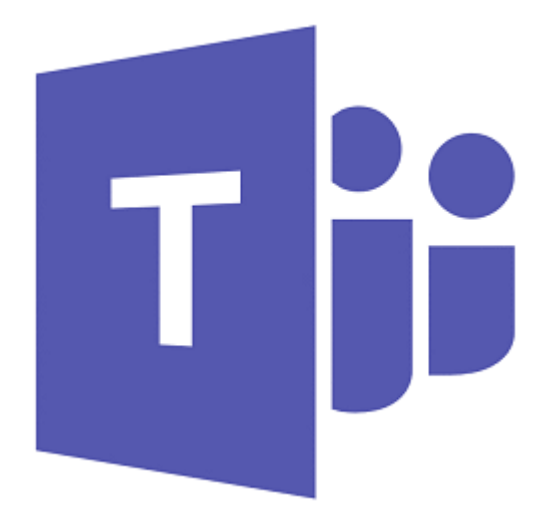

Marzo, 2020

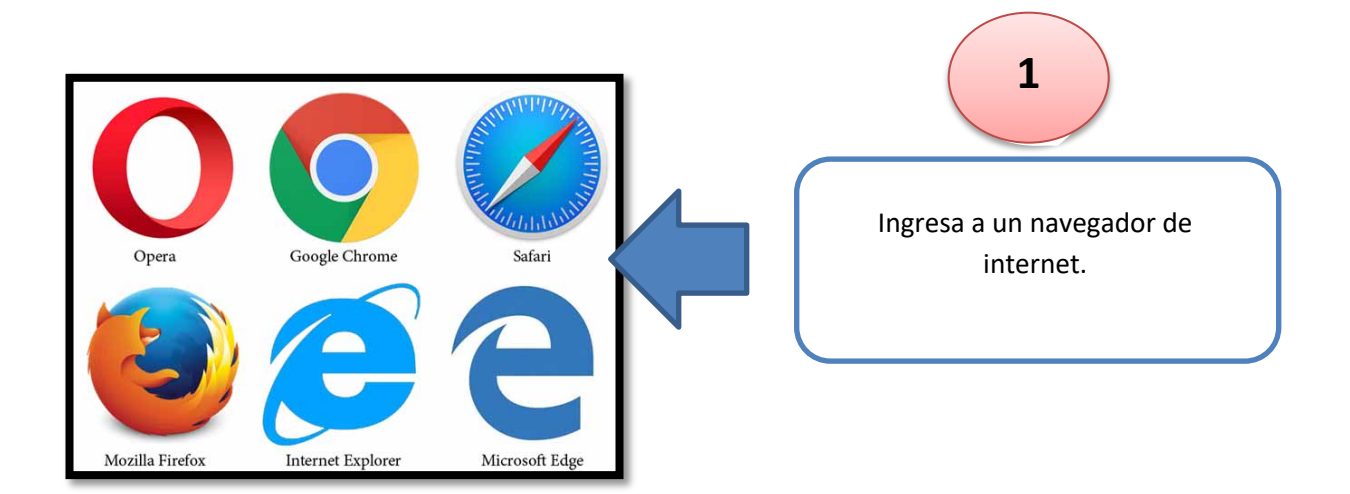

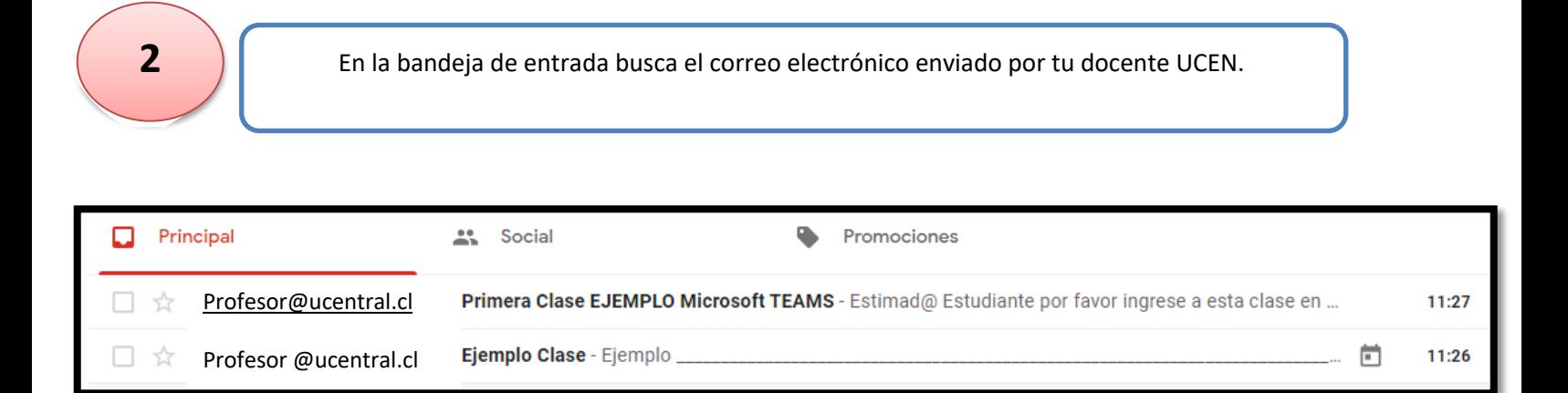

**3** Ingresa al correo. Puedes encontrar la invitación en diferentes formatos. No te preocupes **itodos funcionan!** 

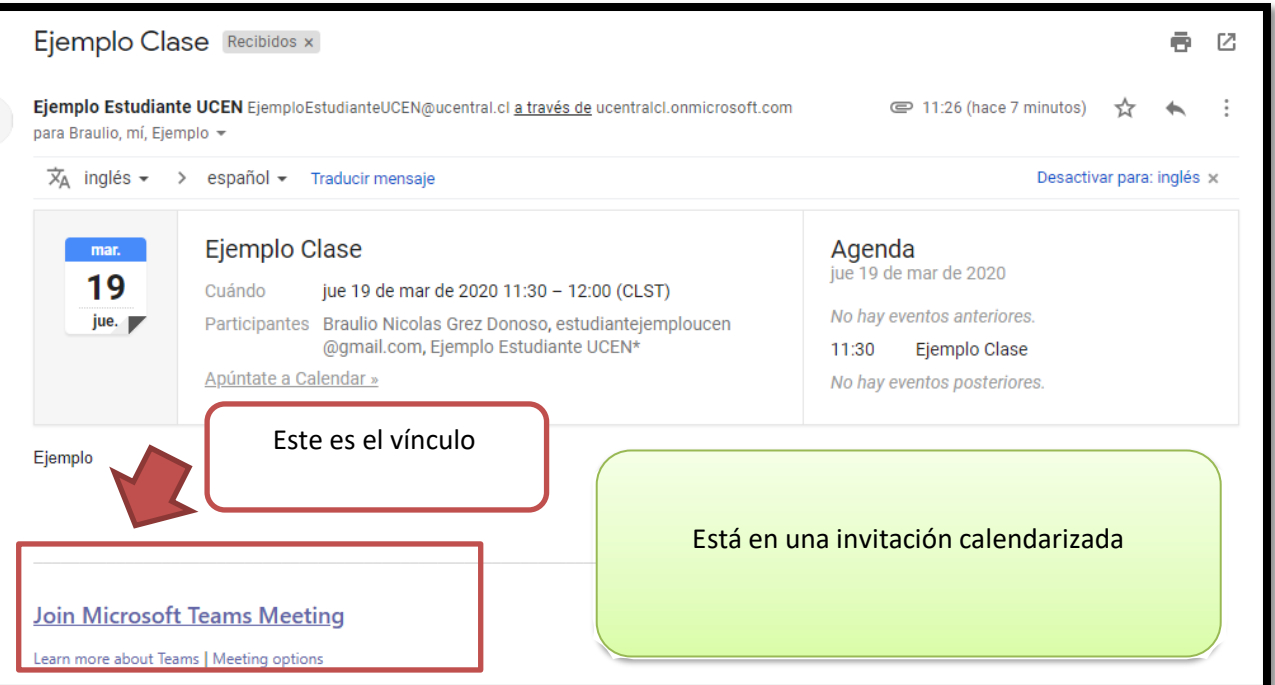

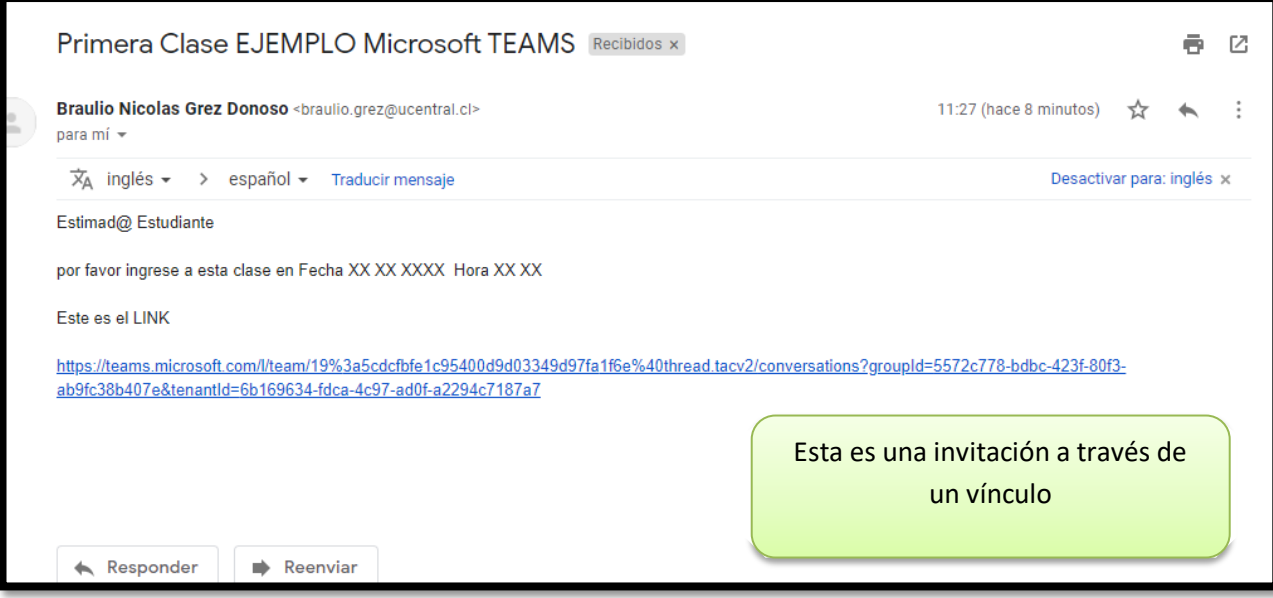

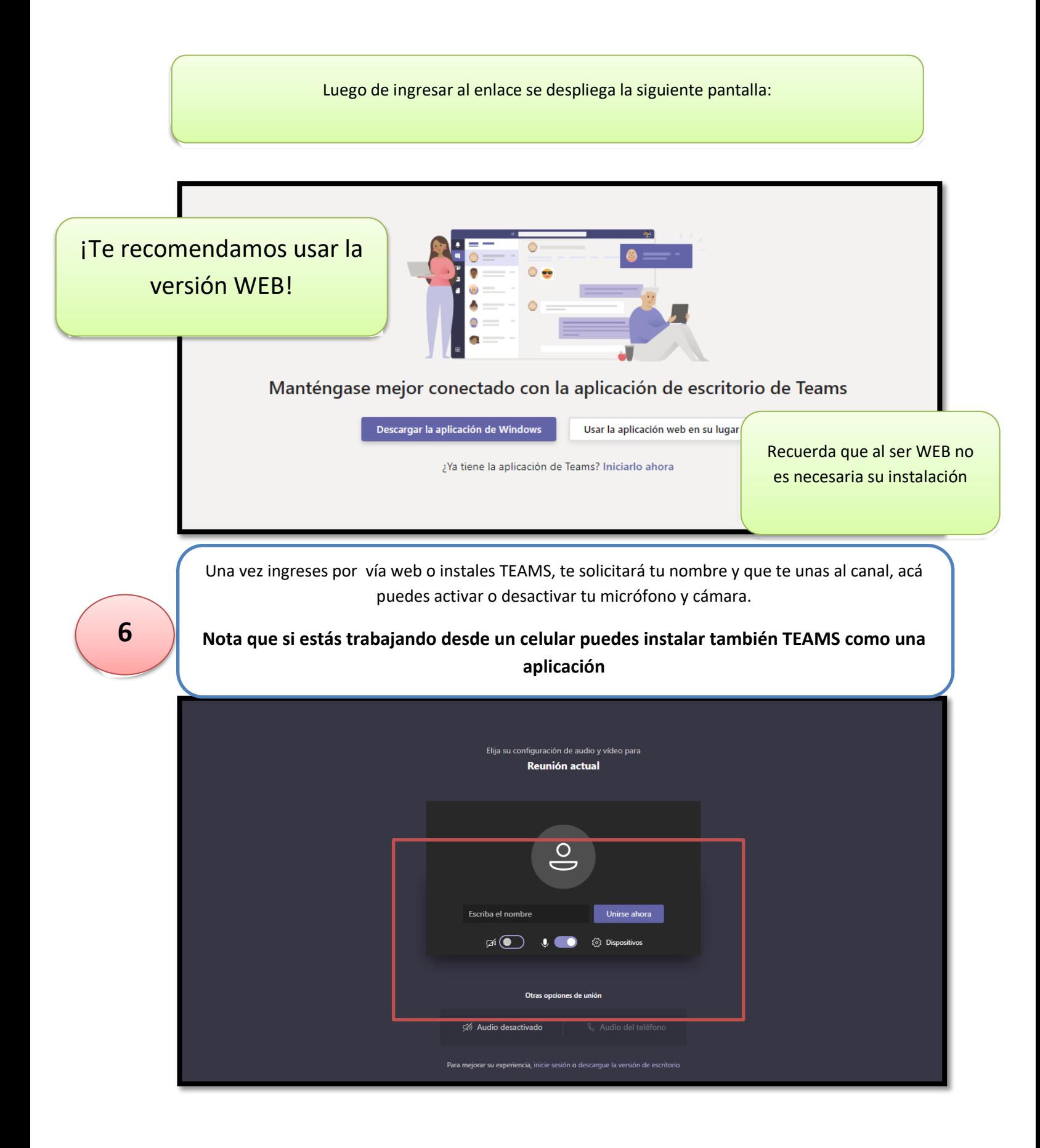

**7** luego ingresar tu nombre y unirte al canal debes esperar a que tu docente autorice tu ingreso, ten un poco de paciencia, lo docentes tienen que aceptar a todos tus compañeros también

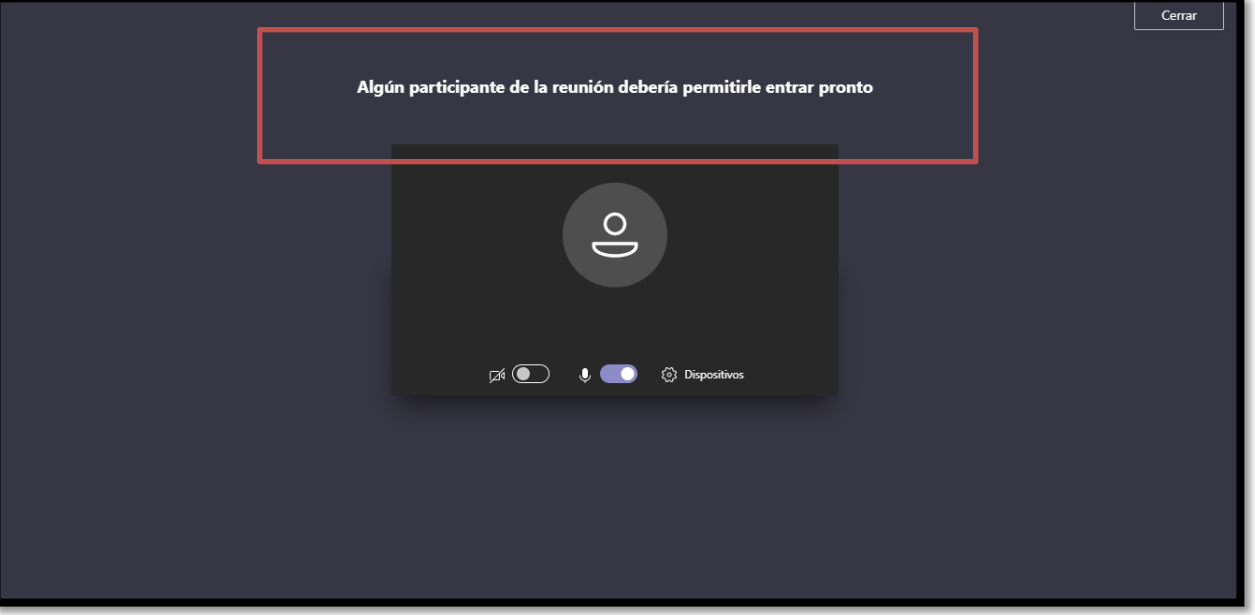

Una vez el docente acepte tu ingreso ya estás listo, solo te queda prestar atención y jiaprender<br>mucholl mucho!!

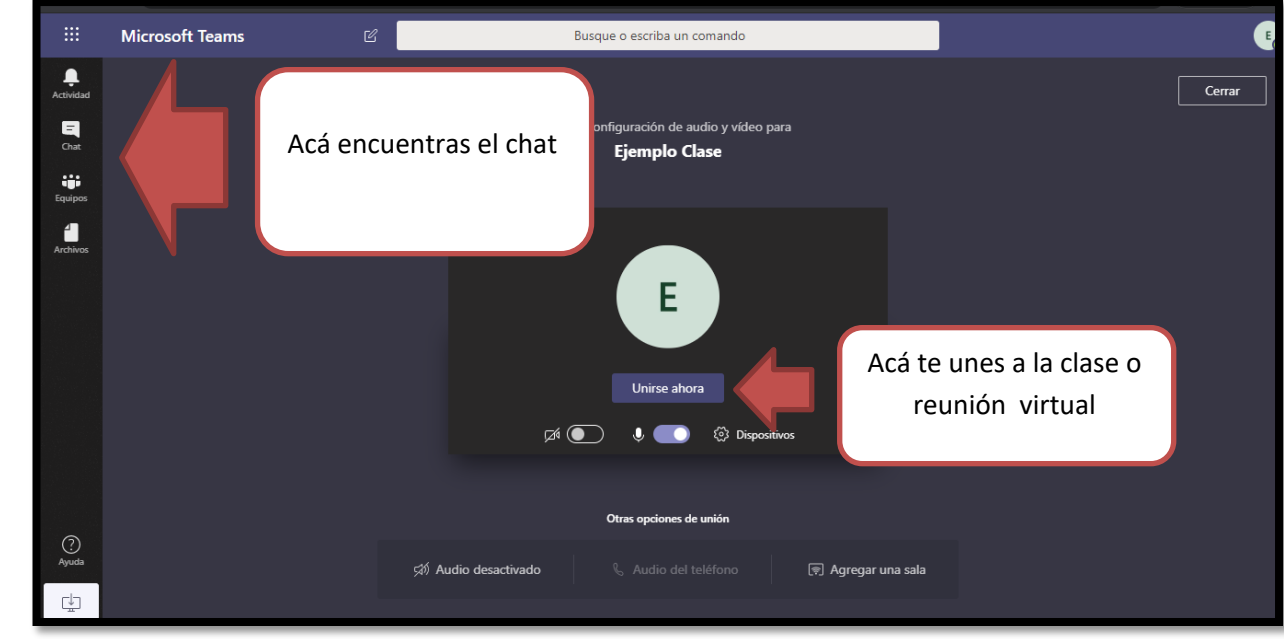

**9 P** También podrías encontrarte con esta visión, no te asustes esto quiere decir que ingresaste a las publicaciones del equipo, solo debes ingresar a la reunión actual

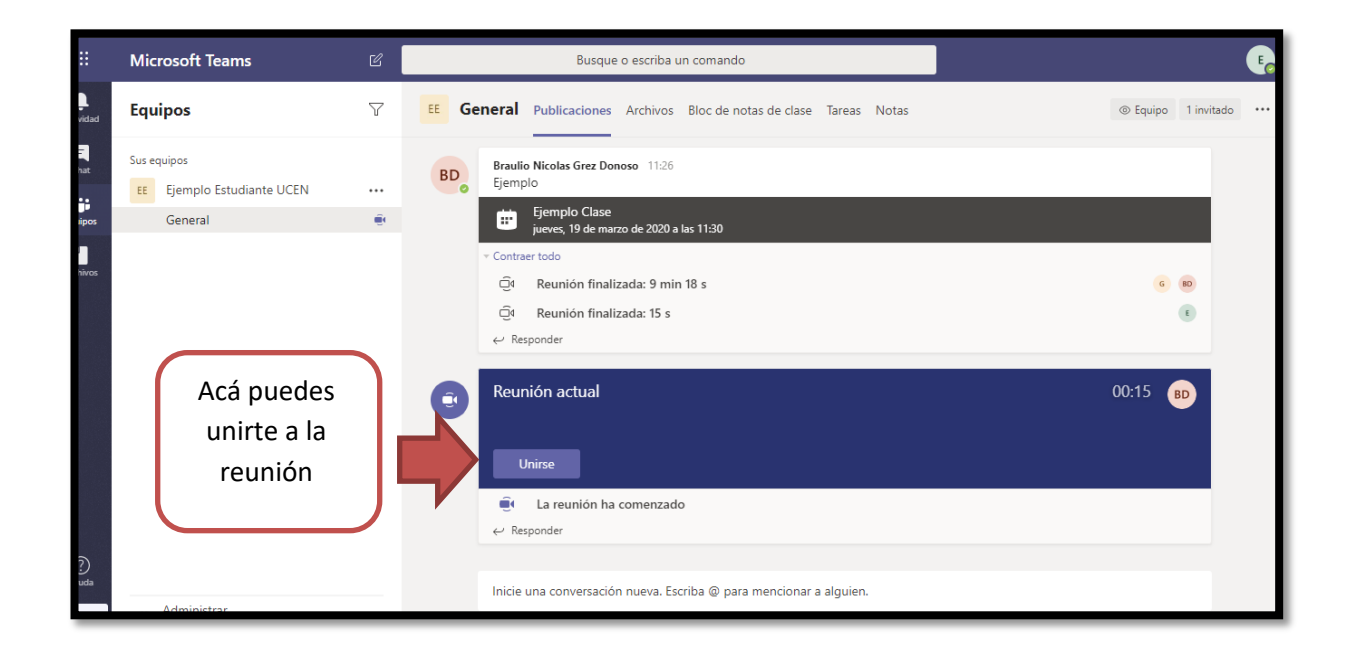

¡ Eso es todo, disfruta de la bienvenida con tu Director/a de Carrera y tus compañeros y compañeras !